# **EExAT** Quick Start Guide for Parents

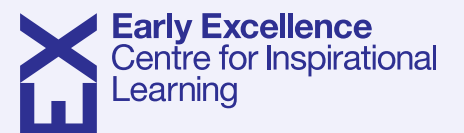

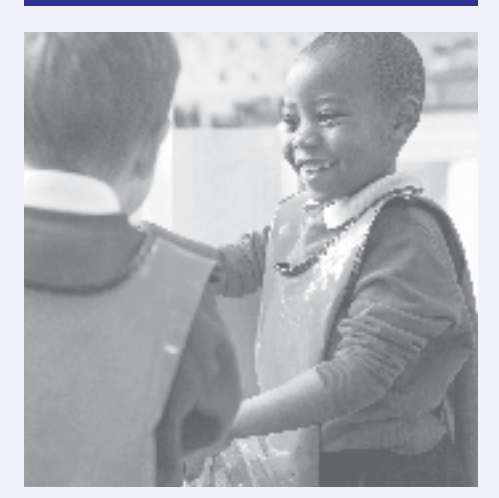

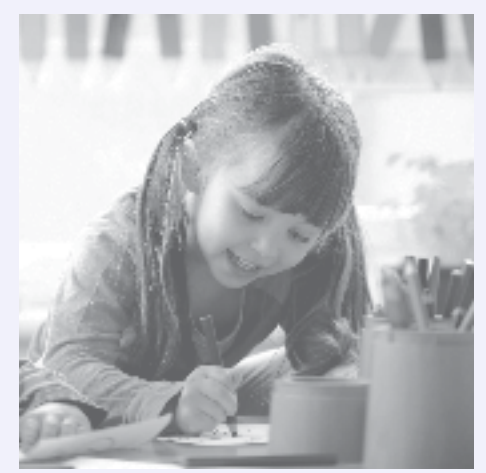

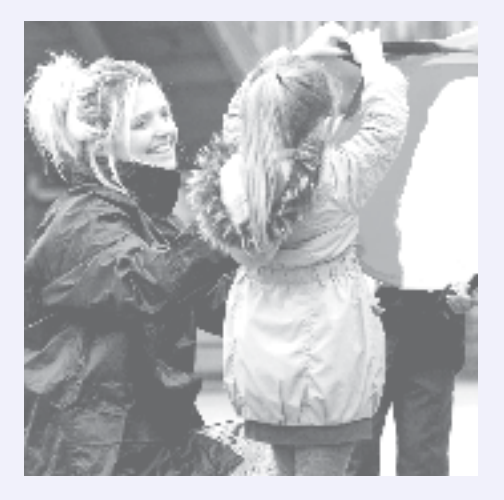

# **Welcome to EExAT!**

The Early Excellence Assessment Tracker, is a new online assessment system developed by Early Excellence. It is designed to capture key moments of your child's learning and development, which then helps the teacher/key person to plan new experiences and activities for your child.

You can get involved too by using EExAT to comment on photos and videos from your child's school or setting. You can even share your own photos and short videos from home with your child's teacher!

# **To get started complete the following steps:**

**1. Get the EExAT code**

Your child's teacher will give you your child's unique EExAT code.

### **2. Register and Activate**

Please visit www.eexat.com to register 'As a Parent'. You will be asked to create a password and add your EExAT code here. You will only have to add your code once. Each time you log in you will need your email and password.

## **3. View your details**

You should now see your child's details. Please take a moment to check that these are correct. If they are not, please contact your child's school.

## **4. Download the EExAT Parent App**

The EExAT Parents App can be download from the Apple Store, Google Play Store or Microsoft App Store. Simply search for 'EExAT Parent App' and download the relevant app to your device.

## **What next?**

There are lots of ways you can get involved and you can do so from a range of devices – PCs, tablets, etc. as well as your iphone via the downloadable app. Here is a quick guide to the different functions in EExAT.

- —See 'Evidence' your child's teacher may share some observations of your child with you – these may be a photo, a short video or a written note. You can view these on the Dashboard or go to the Evidence tab. Choose an observation and then 'View Evidence' to see more detail. If you would like to read or add a comment simply select your child's name from the drop down box (on the right hand side) and type in your comments here. Please note, currently you are not able to edit comments after they are 'posted'.
- —View the Learning Journal you can view your child's Learning Journal on the Dashboard or by going to the 'Your Children' tab. Click on the link to view your child's Journal. Here you can view (and print) your child's Journal. You can also add comments to the Learning Journal. A comments box can be found on each page. Please note, currently you are not able to edit comments after they are 'posted'.
- —Send information you can share your own notes, photos and videos with your child's teacher! Go to the 'Your Children' tab and click on the 'Submit Evidence'. You can then upload a photo or video from your phone, tablet or PC.

For further information please check the EExAT Parent FAQs (FAQ tab can be found when you log in to your EExAT account) or speak to your child's teacher / key person.